#### NOTICE

THE 3DO COMPANY SHALL NOT BE LIABLE TO THE END USER FOR ANY LOSS OF DATA, LOST PROFITS, COST OF SUBSTITUTE GOODS, OR OTHER CONSEQUENTIAL, INCIDENTAL, SPECIAL, PUNITIVE, OR OTHER DAMAGES OF ANY KIND ARISING OUT OF THE USE OF OR INABILITY TO USE THE SOFTWARE.

THE 3DO COMPANY MAKES NO WARRANTIES, EXPRESS, IMPLIED OR STATUTORY, REGARDING THE SOFTWARE, INCLUDING WITHOUT LIMITATION THE IMPLIED WARRANTIES OF MERCHANTABILITY AND FITNESS FOR ANY PARTICULAR PURPOSE, OR ANY EQUIVALENT WARRANTIES UNDER THE LAWS OF ANY JURISDICTION.

DO NOT USE A FRONT OR REAR PROJECTION TELEVISION WITH THIS PROD-UCT. YOUR PROJECTION TELEVISION SCREEN MAY BE PERMANENTLY DAM-AGED IF STATIONARY SCENES OR PATTERNS ARE PLAYED ON YOUR PRO-JECTION TELEVISION. SIMILAR DAMAGE MAY OCCUR IF YOU PLACE THIS PRODUCT ON HOLD OR PAUSE. IF YOU USE YOUR PROJECTION TELEVISION WITH THIS PRODUCT, NEITHER THE 3DO COMPANY NOR (ELECTRONIC ARTS) WILL BE LIABLE FOR ANY RESULTING DAMAGE. THIS SITUATION IS NOT CAUSED BY A DEFECT IN THIS PRODUCT OR THE 3DO SYSTEM: OTHER FIXED OR REPETITIVE IMAGES MAY CAUSE SIMILAR DAMAGE TO A PROJECTION TELEVISION. PLEASE CONTACT YOUR TV MANUFACTURER FOR FURTHER INFORMATION.

THE EXECUTION OF SOFTWARE WITH THE 3DO SYSTEM INVOLVES THE USE OF PATENT RIGHTS, GRANTED OR APPLIED FOR, IN CERTAIN COUNTRIES. A PURCHASER OF THE 3DO SYSTEM IS LICENSED TO USE SUCH PATENT RIGHTS WITH SOFTWARE LICENSED BY THE 3DO COMPANY. NO LICENSE, IMPLIED OR OTHERWISE, IS GRANTED FOR THE EXECUTION OF OTHER SOFTWARE.

SOFTWARE AND DOCUMENTATION @1994 ELECTRONIC ARTS. ALL RIGHTS RESERVED.

THE GEOGRAPHIC DATA VISUALIZATIONS @1994 UNIVERSITY COLLEGE LONDON, ALL RIGHTS RESERVED.

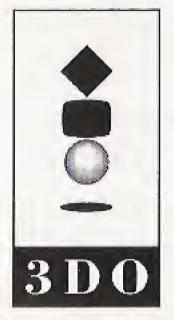

3DO, the 3DO logos and Interactive Multiplayer are trademarks of The 3DO Company

723005

3 D O

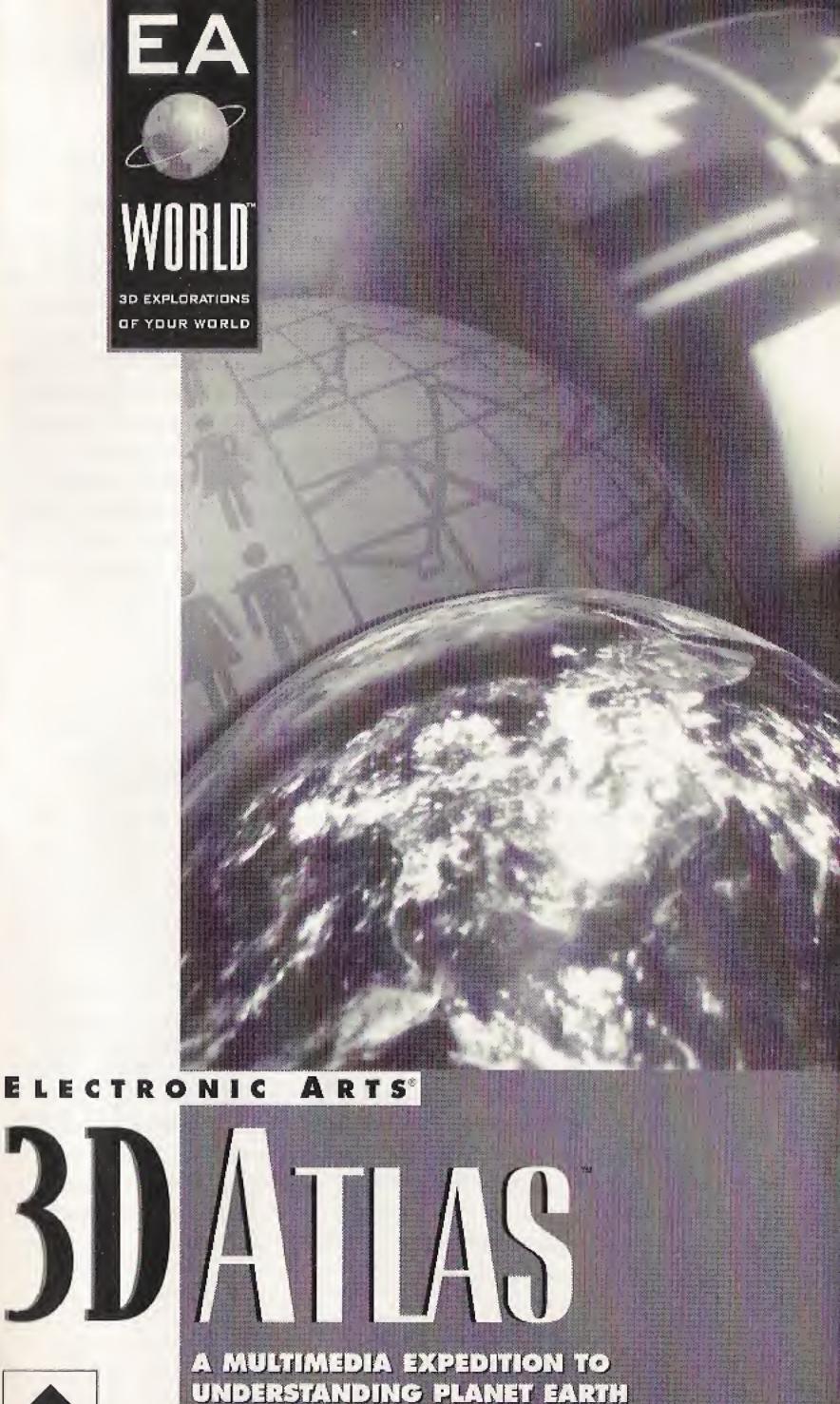

### WARNING: READ BEFORE USING YOUR 3DO INTERACTIVE MULTIPLAYER" SYSTEM.

A very small percentage of individuals may experience epileptic seizures when exposed to certain light patterns or flashing lights. Exposure to certain patterns or backgrounds on a television screen or while playing video games may induce an epileptic seizure in these individuals. Certain conditions may induce previously undetected epileptic symptoms even in persons who have no history of prior seizures or epilepsy. If you, or anyone in your family, has an epileptic condition, consult your physician prior to playing. If you experience any of the following symptoms while playing a video game—dizziness, altered vision, eye or muscle twitches, loss of awareness, disorientation, any involuntary movement, or convulsions—IMMEDIATELY discontinue use and consult your physician before resuming play.

# Welcome to Electronic Arts 3D Atlas™!

*Electronic Arts 3D Atlas* puts the wonders of Earth at your fingertips. Watch Mount Pinatubo blow its ash high into the sky above the Philippines. See the vegetation on land shift and change over the seasons of a year. Experience the magic of discovery when you explore the scenery of our planet, and analyze statistical information from its nations.

At the core of this program is a trio of globes: The Physical Globe, the Political Globe, and the Environmental Globe. The Physical Globe shows the planet's topography and highlights Earth's natural features. The Political Globe displays country borders and invites you to visit individual nations. While the Environmental Globe allows you to explore a cloudless and photo-realistic view of Earth based on thousands of satellite images. The three main globes in *3D Atlas* offer you the world you live in and more. Explore!

# Contents

Starting 3D A About the Ma **Getting Aroun** Navigation Menu Mod Find Menu .... Stats (Statisti Globe ..... Line Chart Ranked Li: **Stories Menu** Biomes ... **City Views** Globes .... Reports ... Timelapse **3D** Flights Tools Menu... Grid On/O Help ..... Measure [ Place Map Remove M Preference Sea Level **3D Views** Game (Around Appendix A: C Appendix B: T Appendix C: S Credits .....

|                               | A the second be |
|-------------------------------|-----------------|
| tlas                          |                 |
| in Globes                     | 2               |
| d                             | 3               |
| Mode                          | 3               |
| le                            | 3               |
|                               | 4               |
| ics) Menu                     | 6               |
|                               | 7               |
|                               | 8               |
| st                            | 8               |
|                               | 9               |
|                               | 10              |
|                               | 10              |
|                               | 11              |
|                               | 12              |
| S                             | 12              |
|                               | 13              |
|                               | 13              |
| ff                            | 13              |
|                               |                 |
| Distance                      | 14              |
| Pin                           | 14              |
| 1ap Pin                       | 15              |
| es                            | 16              |
| Sims                          | 16              |
|                               | 17              |
| the World)                    |                 |
| ity View Examples             | 18              |
| he Environmental Globe        | 20              |
| Satellite Imagery in 3D Atlas | 21              |
|                               |                 |
|                               |                 |

# Starting 3D Atlas

- 1. Turn ON the power switch on your 3DO Interactive Multiplayer<sup>™</sup>. The READY light indicates that the unit is on.
- 2. Make sure a Control Pad is plugged into the Control Port on the Multiplayer console (if not, turn the player OFF, plug in a Control Pad, and turn the player ON again).
- Press the OPEN/CLOSE button. The disc tray extends. 3.
- Insert your *Electronic Arts 3D Atlas* disc into the disc 4. tray (label side up) and press OPEN/CLOSE to retract the tray. The 3DO<sup>™</sup> logo appears. (If you don't see it after a few moments, turn OFF the player and begin again at step 1.)

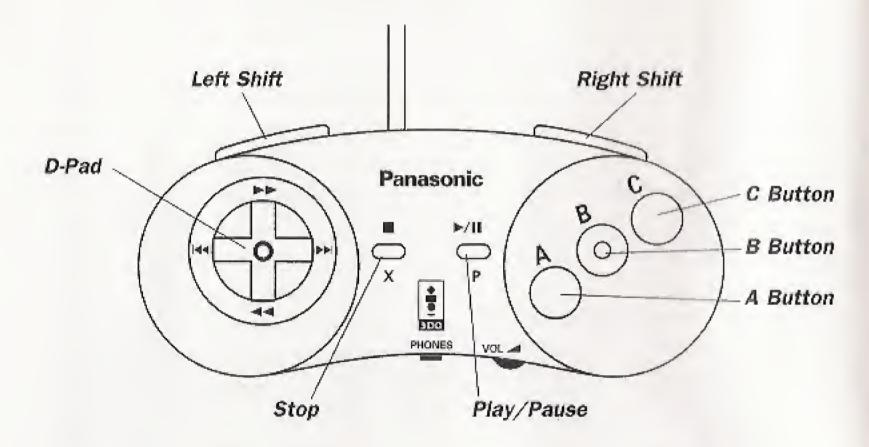

# About the Main Globes

There are three main globes that present different views of Earth (Environmental, Physical, or Political). You can cycle through the globes to choose the one you want to view.

To cycle through the three main globes, press B.

The Physical globe offers a topographical view of Earth's land masses. Access to exhibits related to the physical features of Earth; such as rivers, lakes, and elevation, as well as natural cycles and processes.

The Environmental globe combines thousands of satellite pho-

tographs to depict Earth as it appears from space (without clouds). Study Earth's environment and humanity's effect upon it.

The Political globe displays the nations of Earth and their international boundaries. Use the Political globe to learn about a nation's geography and compare relative sizes of countries.

# **Getting Around**

There are two different modes used to access the features in 3D Atlas: Navigation mode and Menu mode. When the globe is bright and the menu is dimmed, you're in Navigation mode. When the globe is dimmed and the menu is bright, Menu mode is active.

•

# **Navigation Mode**

In Navigation mode you control globe rotation.

- screen.

## Menu Mode

.

In Menu mode, you have access to Tools, Statistics, Stories, and more-as well as information on any items labeled on the globe.

To access menu items:

NOTE: When items are displayed on the main globe, you can D-Pad to highlight the items, and press A to learn more about them.

To switch between modes, press C.

To rotate the globe, D-Pad in any direction.

To zoom in, press Right Shift-to zoom out, press Left Shift. A highlighted box on the miniature globe icon indicates the area of the globe visible on the

1. When you're in Menu mode, D-Pad up/down to move the highlight.

2. Press A to choose the highlighted item.

To back out of a menu or return to a previous screen, press C or STOP.

Find Locations (see Find Menu below)

Examine Statistics (see Stats Menu, page 6)

View Stories (see Stories Menu, page 9)

Use Tools (see Tools Menu, page 13)

Play A Game -(see Game, page 17)

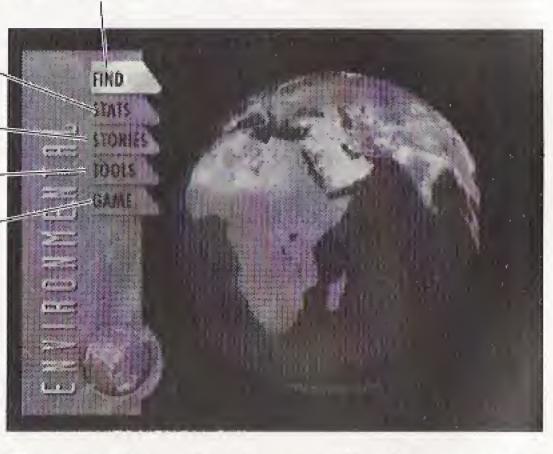

MAIN GLOBE SCREEN (SEE ABOUT THE MAIN GLOBES, PAGE 2)

NOTE: 3D Atlas contains complete on-line help assistance. For additional information, please see Help on page 14.

# **Find Menu**

The Find menu lists categories of items that 3D Atlas can display on the globe: Cities, Continents, Countries, Map Pins, Mountains, Oceans & Seas, Ocean Trenches, Organizations, Rivers, U.S. States, and Volcanoes.

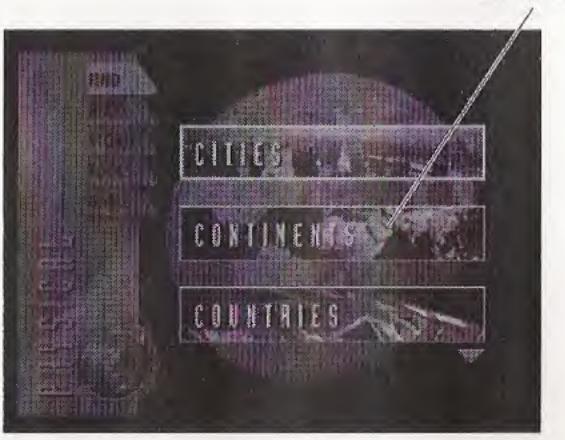

To choose a category:

Highlight the Find menu and press A. The list of cate-1. gories appears.

FIND MENU

**List of Categories** 

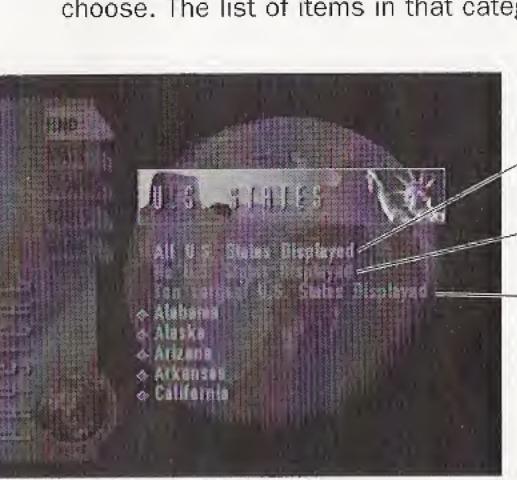

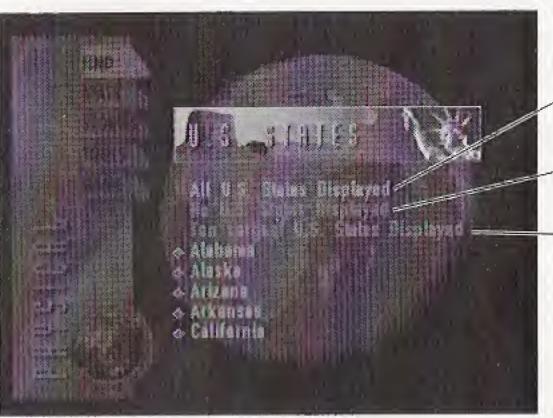

To find an item in the list:

- ٠
- ٠
- . left/right.

In many categories, 3D Atlas can display all of the items (or the most prominent ten) at once. These options are found at the top of the Item list.

.

**NOTE:** To eliminate items displayed on the globe from more than one category, the NO option must be chosen from each category used.

2. D-Pad up/down to highlight a category and press A to choose. The list of items in that category appears.

Display all items

Eliminate all displayed items

**Display most** prominent ten

ITEM LIST

1. From the Item list, move the highlight to the item you want to display on the globe.

To scroll through the list one-by-one, D-Pad up/down.

To page forward through the list press Right Shift-to page back, press Left Shift.

To advance alphabetically by first letter, D-Pad

2. When the desired item is highlighted, press A. The globe appears with the item displayed.

To learn more about an item displayed on the globe, D-Pad to highlight it and press A.

To eliminate items displayed on the globe, return to the Item list and choose the NO option from the top of the list. The items disappear from the globe.

# Stats (Statistics) Menu

3D Atlas includes statistics in eight categories: Agriculture, Economics, Energy, Environmental, Global, People, Physical, and Transportation. Display statistics on a Globe Chart, Line Chart, or Ranked List.

To display statistics:

- 1. From the Stats screen, D-Pad up/down to highlight STATS and press A. The list of Statistical categories appears.
- 2. D-Pad up/down to highlight a category and press A to choose. The list of statistics in that category appears.
- Highlight the statistic you want to display. З.
- To scroll through the list one-by-one, D-Pad up/down. .
- To page forward through the list press Right Shift-to . page back, press Left Shift.
- To advance alphabetically by first letter, D-Pad ۰ left/right.
- 4. When the desired statistic is highlighted, press A. The chosen statistical data appears on the currently chosen format; if appropriate.
- To return to the Main globe from a Stats screen, ۰ press STOP.

### CHARTS

Statistics can be viewed on three different charts depending upon the data available for the chosen statistic.

To choose a chart:

- 1. Highlight the Charts menu and press A. The list of charts appears.
- 2. D-Pad up/down to highlight a chart and press A to choose. The current statistical data appears in the chosen format; if appropriate.

NOTE: If the statistical data can not be displayed on the chosen chart, a message appears suggesting other format choices.

### FIND

Use FIND to display the data specific to a certain country.

To display a country's statistics:

- tries appears.
- .
- left/right.

NOTE: To find a country on the Line chart, you must first choose the country in the key that you want to replace.

To choose the country you want to replace, D-Pad • up/down to highlight it and press A.

## Globe

The Globe chart displays data by coloring the nations according to their relative values for the chosen year of the current statistic.

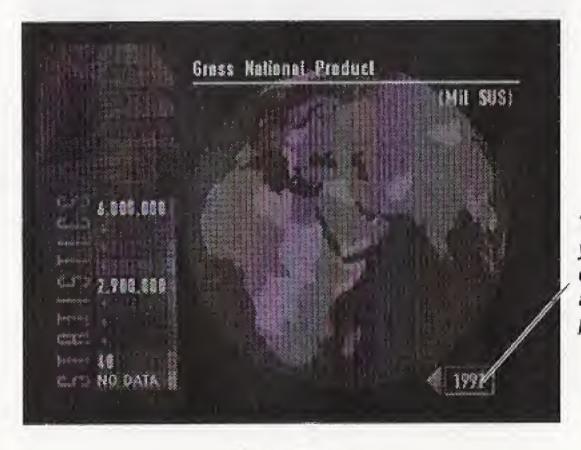

1. Highlight the Find menu and press A. The list of coun-

2. Highlight the country you want to display.

To scroll through the list one-by-one, D-Pad up/down.

To page forward through the list press Right Shiftpress Left Shift to page back.

To advance alphabetically by first letter, D-Pad

3. When the desired country is highlighted, press A. The country's statistical data appears on the current chart; if appropriate.

> To change year, highlight directional arrow and press A

GLOBE CHART

A color key on the left side of the screen shows the number ranges represented by the colors on the Globe. When data is available for more than one year, arrows appear around the year.

To change the year of the displayed statistic:

- 1. From the Globe chart, D-Pad to highlight a direction arrow around the year.
- Press A to advance the year in the direction of the 2. highlighted arrow.
- To switch between Navigation mode and Menu mode, • press C.

# **Line Chart**

The Line chart shows trends over time for the statistics that have data spanning more than one year.

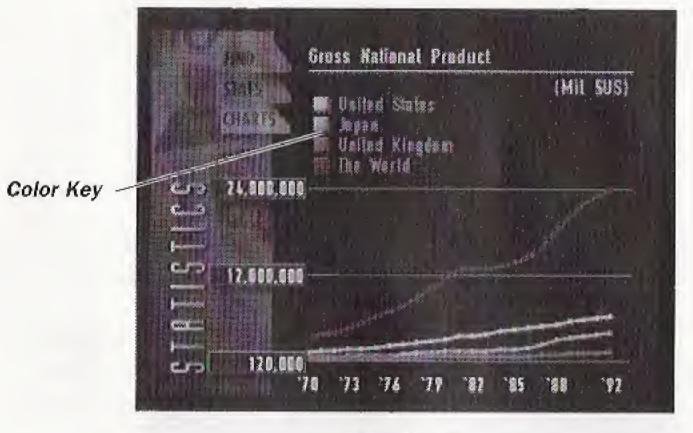

LINE CHART

The lines on the chart are color-coded to correspond with the countries listed in the key.

# **Ranked List**

The Ranked list displays countries in order from highest (top) to lowest (bottom) for a specific statistic and year. When data is available for more than one year arrows appear around the year.

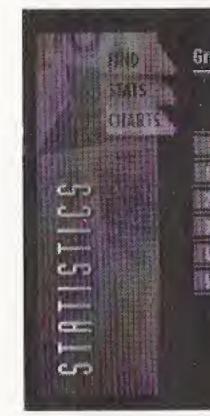

To change the year:

- 2.

# Stories Menu

Use the Stories menu to access exhibits on Biomes, City Views, Globes, Reports, Timelapses, and 3D Flights.

To view exhibits:

- STOP.

|                 | (MIL SUS)    |
|-----------------|--------------|
| a the World     | 23.121.574.8 |
| 📲 United States | 5,986,938.5  |
| ll 💽 Apan       | 1,511,136,1  |
| Germany         | 1,101,023.5  |
| France          | 1.274,182.1  |
| i iii lair      | 1,186,264.5  |
|                 |              |
|                 |              |

To scroll list, highlight directional arrow and press A

#### RANKED LIST

To scroll through the list of countries:

1. From the Ranked list, D-Pad to highlight a direction arrow around the list.

Press A to scroll through the list in the direction of the highlighted arrow.

1. From the Ranked list, D-Pad to highlight a direction arrow around the year.

Press A to advance the year in the direction of the highlighted arrow.

1. Highlight the Stories menu and press A. The list of categories appears.

2. D-Pad up/down to highlight a category and press A to choose. The list of exhibits in that category appears.

3. D-Pad up/down to highlight an exhibit and press A to choose. The exhibit appears.

To return to the Main globe from an exhibit, press

9

### **Biomes**

A biome is a community of organisms in an ecological region distinguished by a particular terrain or landscape. Explore the biomes of Earth through these flights.

Each Biome flight ends with a map of the world that displays the locations of the biome you just viewed. You can examine this and other biome maps.

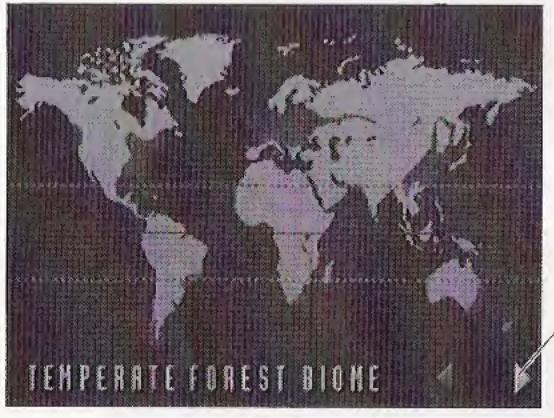

To examine other Biome Maps, highlight directional arrow and press A

BIOME MAP

## **City Views**

City Views allow you to travel to four cities: Tokyo, New York, San Francisco, and London.

City View images are composed of satellite photographs. Try to locate some well-known landmarks. See Appendix A for a labled example of each City View.

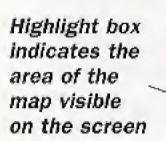

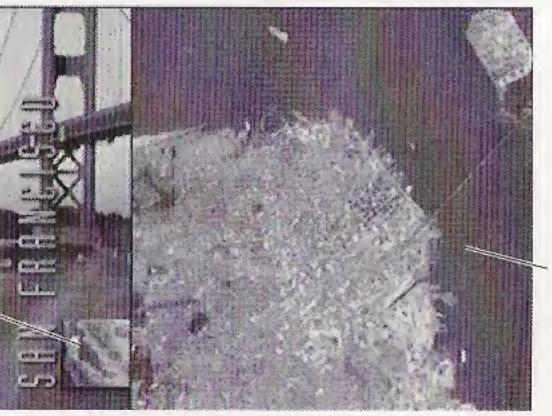

CITY VIEWS

To scroll the entire map, D-Pad in any direction

## Globes

Globe exhibits detail these physical characteristics of Earth: Atmosphere, Biosphere, Earth By Night, Earth's Crust, Geosphere, Hydrosphere, and World Clock.

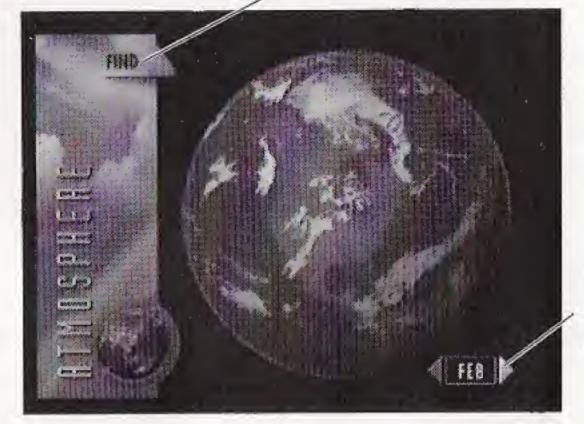

Atmosphere and Biosphere are timelapse exhibits. You can watch the stories as they unfold, or take control yourself and change the time manually.

To change the time:

1. Press C to enter Menu mode.

2. D-Pad left/right to highlight a directional arrow around the time and press A.

The Earth's Crust exhibit offers two new items in the Find menu: Rock Types and Tectonic Plates. Use these items to examine the Earth's crust.

The World Clock exhibit combines two satellite images of Earth-one by day, and one by night. This allows you to set the time and date for a specific area and study the relative times and dates around the world-as well as patterns of light and darkness over the course of the year.

Find Locations (see Find Menu, page 4)

To change the time, highlight directional arrow and press A

STORY GLOBE

To change the time and date:

- 1. Press C to enter Menu mode.
- 2. D-Pad in any direction to highlight a directional arrow around the time or date and press A.

## Reports

Reports detail major environmental issues in our world. The reports lead into interactive exhibits, such as Story globes and Timelapses, that let you explore each issue further.

- To bypass the report and begin the interactive exhibit, press A.
- To exit the report and return to the Reports screen, • press C.
- To pause the report, press PLAY/PAUSE. To resume • the report, press PLAY/PAUSE again.

To view Story globes:

- 1. D-Pad in any direction to rotate the globe.
- When you see an item you'd like to explore, press C to enter Menu mode.
- 3. Open the Find menu and choose the exhibit, or D-Pad in any direction to highlight the item on the globe and press A. A postcard appears.
- 4. D-Pad up/down to flip the postcard, left/right to page through the text.

Acid Rain and Global Warming reports end with Timelapse examples. View these examples in the manner described under Timelapses below.

## **Timelapses**

Timelapses reveal changes over a period of time. Study the Exxon Valdez, Mt. Pinatubo, Plankton Blooms, Sea Ice, and Urbanization. You can watch the stories as they unfold, or take control yourself and change the time manually.

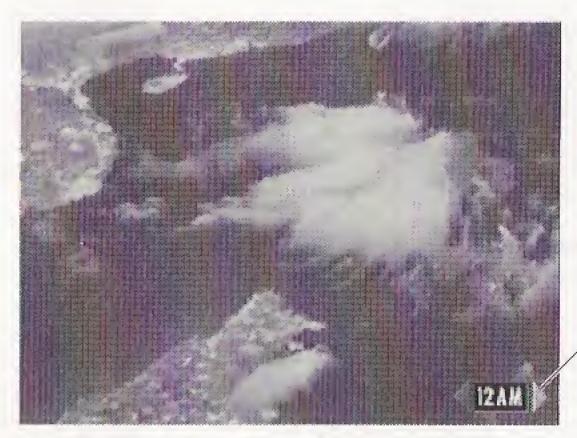

## **3D** Flights

Take a narrated flight over some of Earth's most impressive mountain ranges: The Alps, Himalayas, Rockies, and Sheep Mountain.

- press C.
- ۰

# Tools Menu

Tools give you control over your 3D Atlas experience. The tools available are: Grid On/Off, Help, Measure Distance, Place Map Pin, Remove Map Pin, Preferences, Sea Level Sims, and 3D Views.

STOP.

## Grid On/Off

Choose GRID ON/OFF to display lines of latitude and longitude on the globe. The lines of the grid are 10 degrees apart-use them for accurate measurements and placement of map pins.

- longitude.
- . tude.

To change the time, highlight directional arrow and press A

TIMELAPSE

To exit the 3D flight and return to the Reports screen,

To pause the 3D flight, press PLAY/PAUSE. To resume the 3D flight, press PLAY/PAUSE again.

To return to the Main globe from a Tool screen, press

The prime meridian is the vertical line at zero degrees

The equator is the horizontal line at zero degrees lati-

- The red latitude line in the northern hemisphere is the • Tropic of Cancer.
- The red latitude line in the southern hemisphere is ۰ the Tropic of Capricorn.

## Help

Go to HELP for assistance getting around 3D Atlas and using its features.

To use help:

- 1. Highlight the Tools menu and press A. The list of tools appears.
- 2. D-Pad up/down to highlight HELP and press A to choose. The Basic Controls help screen appears.
- 3. D-Pad left/right to highlight a direction arrow and press A to scroll through pages.

## **Measure Distance**

Use this option to measure distance between any two points on one of the three main globes.

To measure a distance:

- 1. Highlight the Tools menu and press A. The list of tools appears.
- D-Pad up/down to highlight MEASURE DISTANCE and 2. press A to choose. A green flag appears in the middle of the globe. Latitude and longitude coordinates at the bottom of the screen show the flag's position.
- 3. D-Pad the flag to the starting point of the distance you want to measure and press A to place it. A red flag appears.
- 4. D-Pad the red flag to the ending point of the distance and press A. The distance between the two flags appears at the bottom of the screen.
- To remove a flag you decide not to use, press C. ۰

## **Place Map Pin**

You can mark any location on the main globes with a map pin. Once placed, map pins are saved in memory until you remove them-even when you turn off your 3D0 Multiplayer!

To place a map pin:

- appears.

- 5.
- symbols.
- 8.

## **Remove Map Pin**

Allows you to remove map pins from the Map Pin list and your 3D0 Multiplayer's memory.

To remove a map pin:

- appears.
- .
- .
- left/right.
- cel.

1. Highlight the Tools menu and press A. The list of tools

2. D-Pad up/down to highlight PLACE MAP PIN and press A to choose. A new map pin appears on the globe.

3. D-Pad any direction to position the pin and press A to place it. A cursor appears enabling you to color code the map pin and name it.

4. D-Pad up/down to cycle through color choices.

D-Pad right to move the cursor right.

6. D-Pad up/down to cycle through letters, numbers, and

7. D-Pad left to backspace.

When you're finished, press A to confirm the name, or press C to cancel and return to the prior screen.

1. Highlight the Tools menu and press A. The list of categories appears.

2. D-Pad up/down to highlight REMOVE MAP PIN and press A to choose. A list of current map pins

3. Highlight the map pin you want to remove.

To scroll through the list one-by-one, D-Pad up/down.

To page forward through the list press Right Shiftpress Left Shift to page back.

To advance alphabetically by first letter, D-Pad

4. When the desired map pin is highlighted, press A. A. text box appears asking you to confirm your decision. Press A again to confirm, or any other button to can-

## Preferences

Use this option to set your preferences for 3D Atlas. You can adjust Music, turn Narration, Sound Effects, and Globe Dimming ON/OFF, show Help Messages or Story Icons, and choose Units of Measurement (metric or imperial).

To set preferences:

- 1. Open the Preferences menu and D-Pad up/down to highlight a preference you want to change.
- 2. Press A to cycle through choices for the highlighted preference.
- З. Once you've made all changes, press B to save.

## Sea Level Sims

This option lets you create a three-dimensional simulation of sea level fluctuations.

To view a simulation:

- 1. Position the area you'd like to view in the center of the globe window.
- 2. Open the Tools menu and choose SEA LEVEL SIMS. The globe zooms to the centered section, tips it onto a flat plane, and simulates the topography of the region within the square.
- 3. Press C to toggle between Navigation mode and Sea Level mode.
- 4. When Sea Level mode is selected, D-Pad up/down to highlight a direction arrow around the Sea Level meter.
- 5. Press A to raise or lower the sea level in the direction of the arrow.
- To rotate the Sea Level Sim, D-Pad in any direction.
- To zoom in, press Right Shift-to zoom out, press Left Shift.

## **3D Views**

the terrain.

To examine 3D views:

- Left Shift.

# Game (Around the World)

Around the World is a fun game that tests your knowledge of flags, facts, and photos. To win the game answer questions to earn miles, and be the first to circumnavigate Earth. Up to four players can take part in a game, using one or two controllers.

To play:

- З. appear.
- save up miles.

Travel Delay: On random occasions, when you bounce the question globe, a travel delay occurs. Travel delays deduct 1000 miles (1600 km) from your total, and you lose a turn.

View a three-dimensional section of Earth to get a real feel for

1. Position the area you'd like to view in the center of the globe window.

2. Open the Tools menu and choose 3D VIEWS. The globe zooms to the centered section, tips it onto a flat plane, and simulates the topography of the region within the square.

To rotate the 3D View, D-Pad in any direction.

To zoom in, press Right Shift-to zoom out, press

1. Highlight GAME from the Main menu and press A. The Around the World opening starts.

D-Pad up/down to highlight the number of players you want, then press A. The game begins.

Press A to bounce the question globe and get a question. The question and a list of possible answers

4. D-Pad to the correct answer and press A.

5. When you are invited to travel, D-Pad to your desired destination and press A, or press C to decline and

To quit a game in progress, press STOP. Press A to confirm, or C to return to the game.

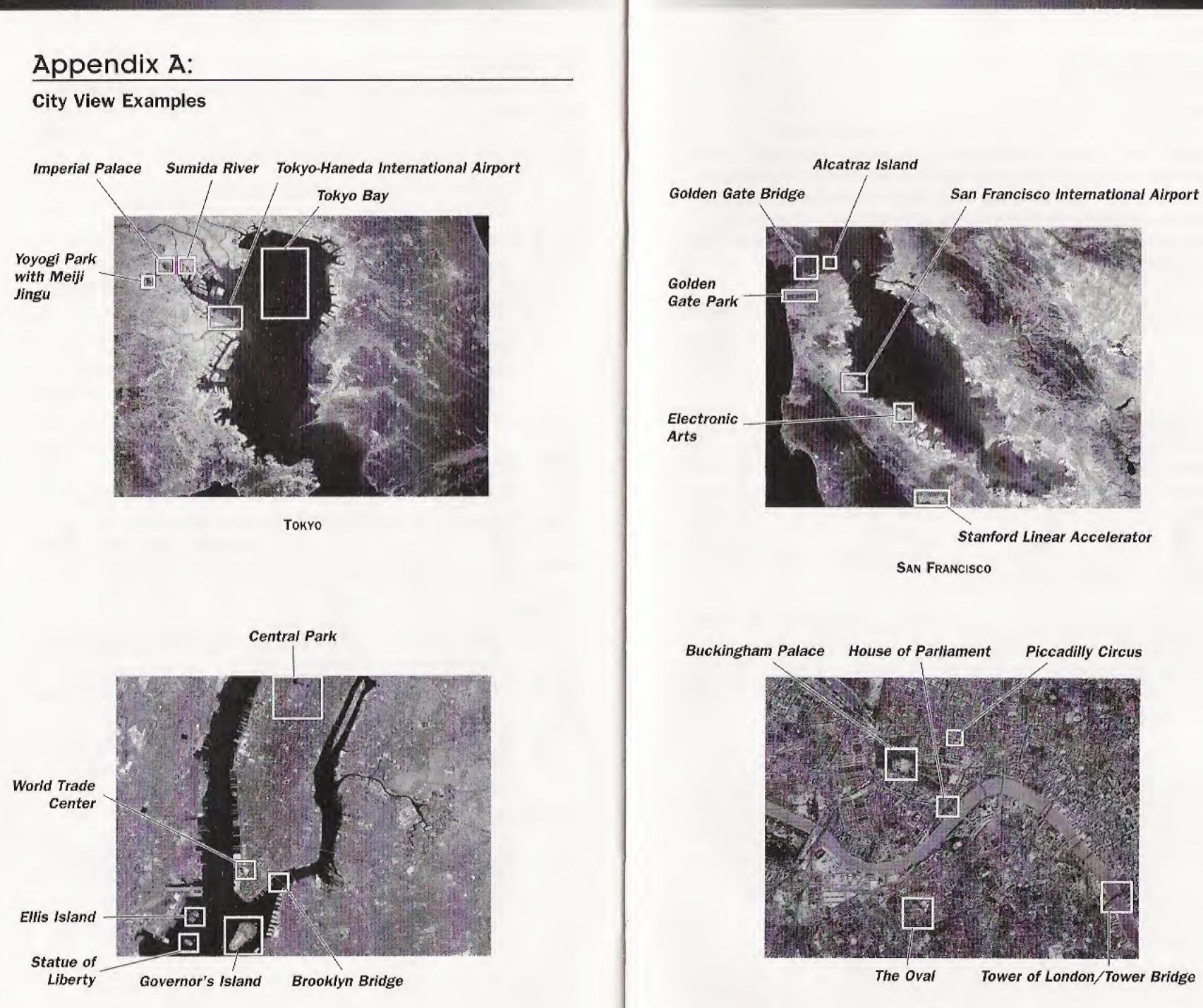

NEW YORK

18

LONDON

# Appendix B:

### **The Environmental Globe**

The Environmental Globe is a depiction of Earth with all the clouds removed, and a little artistic license thrown in. Like the other globes in 3D Atlas, computer graphics were used to wrap pictures of Earth around a sphere. Each globe appears different because a different picture was used. The globes were lit with a simulated sun (which is always above your left shoulder!) and then drawn from various angles.

The picture for the Environmental Globe is derived from real satellite images. Since a satellite cannot take a picture of Earth's entire surface at once, thousands of satellite images were mosaicked together to form one huge picture.

All these images came from a series of American satellites called AVHRR (Advanced Very High Resolution Radiometer). These satellites normally scan Earth for wide-scale changes in the atmosphere, ocean, and vegetation cover. Several space agencies in different countries started projects to join AVHRR images to make pictures of the continents. These continental mosaics were then combined to form a single huge image of Earth as if it were a flat map.

The image still required a lot of work to make it look good. For example, the seams between individual satellite images were visible, and some of the images still had cloud cover. We covered up these areas with additional images or expertly painted over them.

One of the biggest changes required was the coloring of the image. AVHRR satellites record green, red, and infra-red information—but not blue. Estimating the blue component required various mathematical manipulations of the color information we did have, reference images from other sources, and an expert eye. To make the image look even better on TV and computer screens, we shaded the oceans according to their depths. We blended this image with the green of plankton that appears near the surface of the oceans.

Finally, to add greater contrast and detail to the Environmental Globe and to provide a geologic foundation for the national boundaries of the Political Globe, we emphasized Earth's topography. This required land heights for the entire globe, but the best available topographic data was not very detailed.

To increase its detail, we applied a special fractal algorithm to the height data to make it the same resolution as the Environmental image while maintaining its accuracy. The resulting terrain data was treated as a huge 3D surface (it would effectively have 50 million polygons) that was lit from the side. (You can see this image whenever you stop rotating the Political Globe.) In addition to blending this terrain shading into the Environmental image, it was used to color and shade the Physical Globe.

# Appendix C:

Satellite Imagery in 3D Atlas While most of the globe images in 3D Atlas came from satellites using the AVHRR instrumentation, several other types of satellite data were also used. The City Views demonstrate the wide range of precision and scanning sizes available from different satellite technologies.

The image of San Francisco came from the U.S. based Landsat satellites. These satellites have been operating since 1972 and have produced a very large collection of imagery. They are able to resolve details down to 30 meters. This level of detail is good enough to see large highways and bridges but not local streets.

The image of New York City came from the French SPOT satellites. Operating since 1986, they can resolve details down to 10 meters. This level of detail clearly shows all streets and large buildings, and even an airplane on La Guardia Airport's runway.

The view of London was created by pictures taken by Russian spy satellites, which have only recently become available for publication. These black and white images can resolve details down to 2 meters (although the quality can fluctuate). You can easily see cars on many of the bridges over the Thames. The long shadows visible in London show that the time of day the satellite takes a picture can greatly affect its readability. The color was added to the original Russian image with data from the SPOT satellite, illustrating the usefulness of compositing data from two or more sources. This technique was used extensively in 3D Atlas.

When examining the City Views, notice that the images with greater detail cover smaller areas. While Landsat collects images that are 150 kilometers square, the much more precise Russian spy satellite collects images only 4 kilometers square.

Not all pictures from space are taken by satellites. The image of Tokyo was taken with a hand-held camera by an astronaut in the space shuttle.

# Credits

ELECTRONIC ARTS TEAM Producer: Jonathan Denholtz Assistant Producer: Michael Margolis Project Manager: Atsuko Matsumoto Software Development Manager: Bart Besseling Software Development Lead: David Rees 3DO Software Development Team: Steve Dipaola, Doug Tung, Matt Weinstein Art Directon & 3DO Graphic Design: L.A. Washbon Simulation Design: David Rees Assistant Project Manager: Audrey Gustafson Director of Development: Kelly Pope Product Managers: Hunter Smith, Sue Goerss Video Compression: Ken Dyke, Eric Kornblum, Jeanne Rich, Bart Besseling, Steve Dipaola Documentation & Help Text: Bill Scheppler, Andrea Smith **Documentation Layout: Tom Peters** Additional Sound & Music: Don Veca Product Testing: Terry Cussen, Joanne Fanizzo, Matt Fishbach, Melinda Morales, Kedar Roy, John Murphy Quality Assurance: Robert Solomon, Jonathan Harris Administrative Support: Maryann Duringer Special Thanks: Kristin Asleson, Stewart Bonn, Gifford Calenda, Steve Crane, Jeff Jacka, Dominique Philippine, Nancy Philippine, Jeff Smith, Drew Topel IN COLLABORATION WITH MULTIMEDIA CORPORATION Project Manager: Kevin Marks Graphic Design: Chris Prior Technical Consultant: Maf Vosburgh Additional Graphics: Melinda Jacovou, Nikki Barton Data Editor and Flag Guru: Graham Bartram Picture and Video Research: Mark Espiner, Justin Badger Biome Research: Phil Hurst Script Writing: Phil Hurst, Max Whitby Narrator: Colin Bruce Music: Marting Seager Wheels and Deals: Ciaran Doyle Production Team: Daniel Brandt, Jeremy Doig, Maggie Gliniecka, Richard Turnnidge, Jos Vernon, Max Whitby Special Thanks: Kunst-Und Austellungshalle Der, Bundesrepblik Deutschland, Sdith Decker, Sandy Schneider, William Crompton, Peter Guant, Stuart

Geographical Data & Satellite Imagery DEPARTMENT OF PHOTOGRAMMETRY & SURVEYING University of London 3D Graphics - Planetary Visions Limited: Philip Eales, Kevin Tildsley Data Processing: Faustin Banda, Andrew Wayne Animator: Mathew Wallis UCL Project Director: Professor Ian Harley Satellite picture research and executive production of the GVC and Erd-sicht material: Jan-Peter Muller Special Thanks: Lee Kellgren, James Pearson The UCL ImagingBase is exclusively licensed to Global Visions, Inc. of Bolinas, California Statistical Data: WORLD RESOURCES INSTITUTE City Data: GRID Flags: THE FLAG INSTITUTE, CHESTER

#### **VIDEO FOOTAGE**

Archive Films, Film Images (London) Ltd., B.B.C. Enterprises Ltd., C.B.S. News Archive, Earth Flights, Environmental Investigation Agency, Greenpeace Communications Ltd., Index Stock Shots, The Image Bank, The Open University, Partridge Films Ltd., Panos Pictures (Rubber Goods Still), U.C.L. University College London, The Red, Green & Blue Company, Independent Television News Ltd., Credit for Graph 'Units Under Construction 1985-93', "published by the magazine Nuclear Engineering International"

#### PHOTOGRAPHY

A Rolliston, Adele Woods, Andy Child, Andy Finney, Anna Buckley, BBC, C J Barton, Chris Prior, Ciarn Doyle, Claire Taylor, Colombian Tourist Board, Dana Tom, Doug Hunnisett, Frederick Salgado, Gerold Jung, Giles Rollestone, HE Lamine Kamara, Iceland Tourist Board, Images Colour Library, J C Boulter, J Thorpe, James Baxendale, Javier Barba Sanchez, Jocelyn Graham-Wilson, Jonathan Denholtz, Joss Vernon, Julio Etchart, Justin Badger, Lulu Stanier, Maggie Gliniecka, Matt Elgood, Matt Fowler, Michael J Aldridge, Michael Pole, Nicholas James, Nikki Barton, Peter Armstrong, Photo Library International, Pictor International Ltd., Picturepoint Ltd., Pictures Colour Library Ltd., Ray Deller, Rebecca Carpenter, Rob Bevan, S Parmar, Steve Jones, Tim Daly, Uruguay Tourist Board, W S Wilder, World Pictures

#### BRUCE COLEMAN LTD.

Bob Glover, Fred Bruemmer, Gerald Cubitt, Gordon Langsbury, Gunter Ziesler, Hans Reinhard, Jean-Pierre Zwaenepoel, Jeff Foott Productions, John Cancalosi, Keith Gunnar, Luiz Claudio Marigo, Melinda Berge

#### CAFOD

Carol Lee, Julio Etchart, S King, Sean Sprague

GREENPEACE Bunin, Gremo, Imhof, Vennemann, Visser

ICCE PHOTOLIBRARY C & R Aveling, Jill Matthews, Marie Matthews

MAGNUM

**OXFORD SCIENTIFIC FILMS** Alastair Shay, Aldo Brando Leon, Andrew Plumptire, Andy Park, Ben Osborne, C G Gardener, Charles Tyler, David Cayless, David Simonson, Doug Allan, E R

23

Jean Gaumy, Marc Riboud, Paul Fusco, Philip Jones Griffiths, W Eugene Smith

24

Degginger, Edward Parker, Eyal Bartov, Frank Huber, G I Bernard, George Warren, Harold Taylor, Hans-Dieter Schlag, J A L Cooke, J M Coldrey, John Beatty, John Paling, Kim Westerkov, Konrad Wothe, L C Stevenson, M P L Fogden, M McKinnon, Mark Pidgeon, Martyn Colbeck, Mike Brown, N J Foe, Norbert Wu, Okapia, P & W Ward, Pam and Willy Kemp, Pam Kemp, Paul McCullagh, Peter Cook, Peter Ryley, Philippe Henry, Rebecca Thomas, Richard Kirby, Richard Packwood, Roger Archibald, Roy Coombes, Scott Camazine, Stan Osolinski, Terry Heathcote, Tom Leach, Waina Cheng, Zig Leszczynski

#### PANOS PICTURES

Chris Stowers, Jofre Maceno, Penny Tweedie, Roderick Johnson, Trygve Bistad, Wang Gang

#### PARTRIDGE FILMS LTD.

A Florence, Carol Farneti

#### THE HUTCHINSON LIBRARY

A Holland, Alexey Kolmykov, Andrei Solomonov, Anna Tully, Bernard Gerard, Bernard Regent, Bruce Wills, Chris Johnson, Christina Dowdell, Christine Pemberton, D Wand, David Wason, Emile, Ingrid Hudson, J G Fuller, J Reditt, J Wright, James Henderson, Jenny Pate, John Egan, John Hatt, Juliet Highet, Leonid Yakutin, Leslie Woodhead, Liba Taylor, M Kahn, Maurice Harvey, Melanie Friend, Moser, Nancy Durrell, Nick Haslam, Nigel Sitwell, Nigel Smith, P Goycolea, Philip Wolmuth, R Ian Lloyd, Richard House, Robert Aberman, Robert Francis, Sarah Errington, Simon McBride, Sophie Molins, Tim Beddow, Timothy Beddow, Tony Hardwell, Tony Souter, Trevor Page, V Ivleva, W Hohoe

#### THE IMAGE BANK THE IMAGE BANK / NEVADA WIER

#### A NOTE ABOUT STATISTICS

All of the data in the Statistics section of this Atlas are reprinted from the World Resources 1994-95 Data Base Diskette published in 1994 by World Resources Institute, Washington, D.C.

Related education and reference materials from World Resources Institute include:

World Resources 1994-95: A Guide to the Global Environment; by World Resources Institute in collaboration with the United Nations Environment Program and United Nations Development Program; published by Oxford University Press, 1994; ISBN 0-19-521-045-X; 400 pp.; paper: \$23.95

Teacher's Guide to World Resources by Mary Paden and Sarah Snyder; published by World Resources Institute, 1994; ISBN 1-56973-003-2; 160 pp.; paper: \$6.95

World Resources DataScope: Educational Software for the Global Environment; published by World Resources Institute; floppy disks and CD-ROM: \$99.95 (forthcoming)

World Resources 1994-95 Data Base Diskette; published by World Resources Institute; published by Houghton Mifflin, 1993; ISBN 0-395-67742-4; 704 pp.; paper: \$11.95

To order these and other World Resources Institute products on the global environment, please call 1-800-822-0504 or 410-516-6963. WRI is a not-forprofit environmental research organization located in Washington, D.C.

#### ELECTRONIC ARTS LIMITED WARRANTY

Electronic Arts warrants to the original purchaser of this Electronic Arts software product that the medium on which this computer program is recorded is free from defects in materials and workmanship for a period of ninety (90) days from the date of purchase. This Electronic Arts software program is sold "as is," without express or implied warranty of any kind, and Electronic Arts is not liable for any losses or damages of any kind resulting from use of this program. Electronic Arts agrees for a period of ninety (90) days to replace, free of charge, any Electronic Arts software product, postage paid, with proof of purchase, at the Electronic Arts Warranty Department. This warranty is not applicable to normal wear and tear. This warranty shall not be applicable and shall be void if the defect in the Electronic Arts software product has arisen through abuse, unreasonable use, mistreatment, or neglect.

25

LIMITATIONS-THIS WARRANTY IS IN LIEU OF ALL OTHER WARRANTIES AND NO OTHER REPRESENTATIONS OR CLAIMS OF ANY NATURE SHALL BE BIND-ING ON OR OBLIGATE ELECTRONIC ARTS, ANY IMPLIED WARRANTIES APPLICA-BLE TO THIS SOFTWARE PRODUCT. INCLUDING WARRANTIES OF MER-CHANTABILITY AND FITNESS FOR A PARTICULAR PURPOSE, ARE LIMITED TO THE NINETY (90) DAY PERIOD DESCRIBED ABOVE. IN NO EVENT WILL ELEC-TRONIC ARTS BE LIABLE FOR ANY SPECIAL, INCIDENTAL, OR CONSEQUENTIAL DAMAGES RESULTING FROM POSSESSION, USE OR MALFUNCTION OF THIS ELECTRONIC ARTS SOFTWARE PRODUCT.

Some states do not allow limitations as to how long an implied warranty lasts and/or exclusions or limitations of incidental or consequential damages so the above limitations and/or exclusions of liability may not apply to you. This warranty gives you specific rights, and you may also have other rights which vary from state to state.

**RETURNS AFTER WARRANTY** - To replace defective media after the ninety (90) day warranty period has expired, send the original disc to Electronic Arts' address below. Enclose a statement of the defect, your name, your return address, and a check or money order for \$15.00:

Electronic Arts Customer Warranty, P.O. Box 7578, San Mateo, California 94403-7578

If you need to talk to someone about this product, call us at (415) 572-2787 Monday through Friday between 8:30 am and 4:30 pm, Pacific Time.

In the United Kingdom, contact: Electronic Arts Limited, P.O. Box 835, Slough SL3 8XU, UK. Phone: (753) 546465

In Australia and New Zealand, contact: Electronic Arts Pty. Ltd., P.O. Box 432, Southport Qld 4215, Australia

Within Australia call: Phone: (075) 711 811

Within New Zealand call: Phone: +61 75 711 811 between 9am-5pm Eastern Standard Time